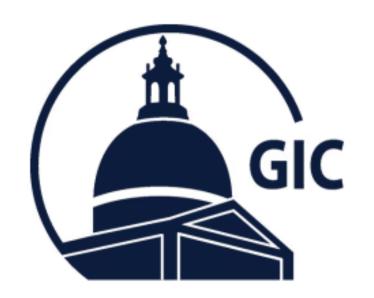

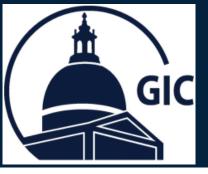

- Go to the MAGIC Home page.
- 2. Click Reports.

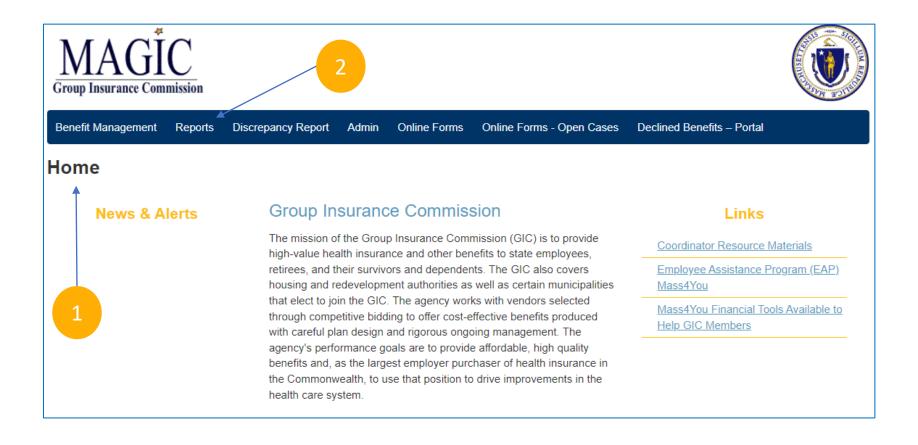

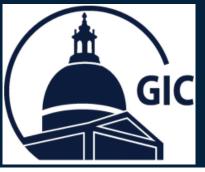

Click the **Dropdown** arrow.

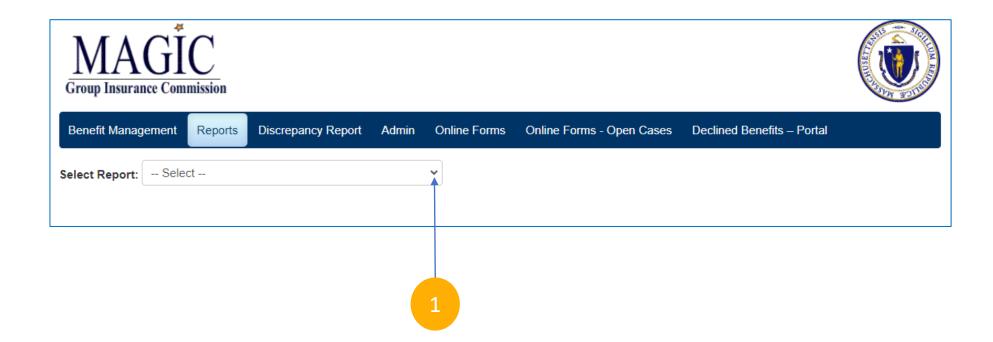

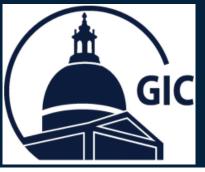

 Click the Monthly Municipality Adjustment Report.

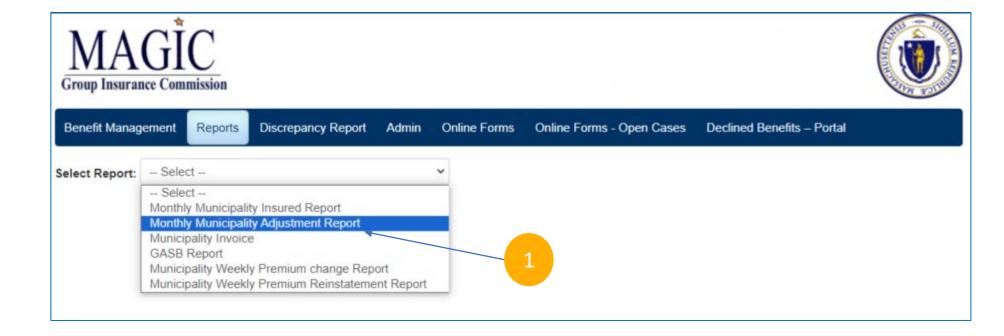

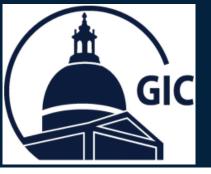

- Select the As of Date.
- Select your Agency/Division.
- 3. See detailed adjustments for employees.
- 4. Select a format and click Export to save a copy.

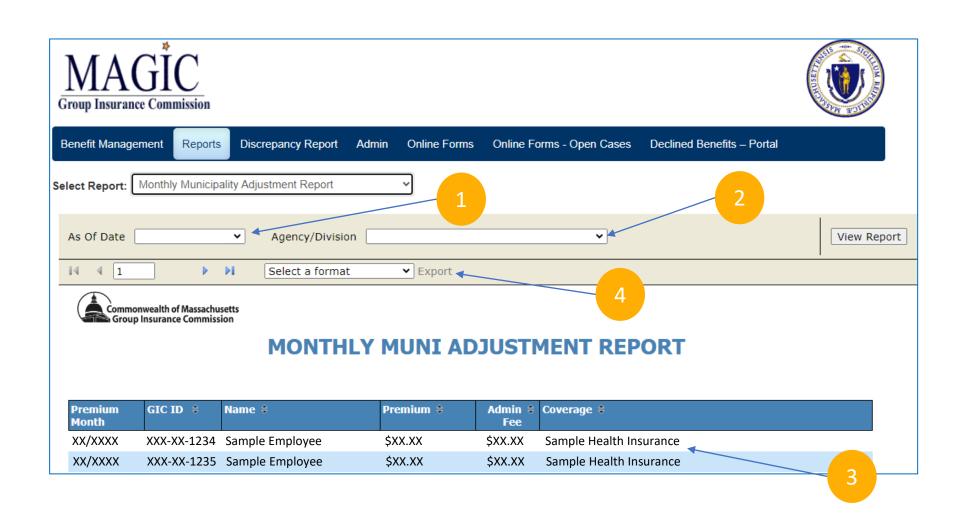